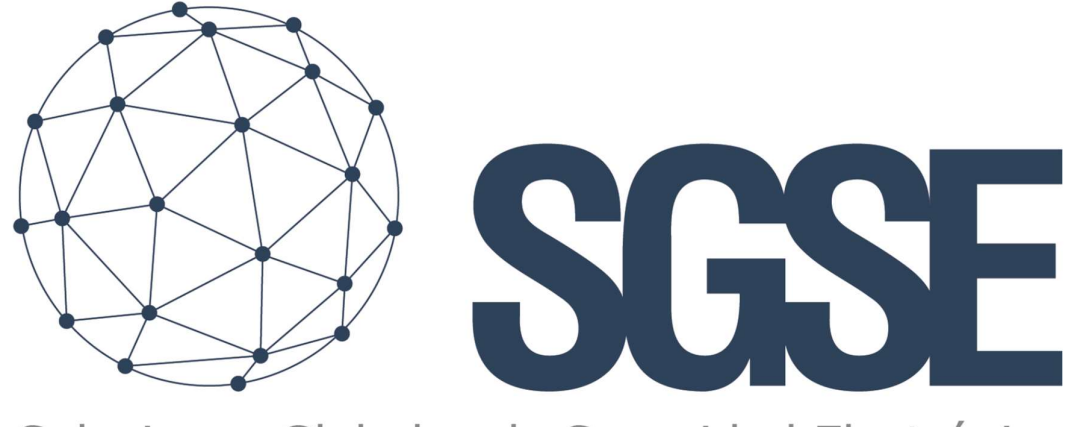

# Soluciones Globales de Seguridad Electrónica

# KUNAK PLUGIN

Guía de Usuario Avanzado

Guía del usuario para la instalación del Plugin Kunak y la interacción con las sondas en Milestone XProtect

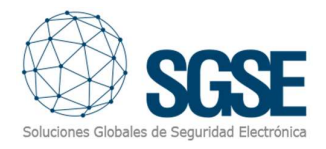

# Index

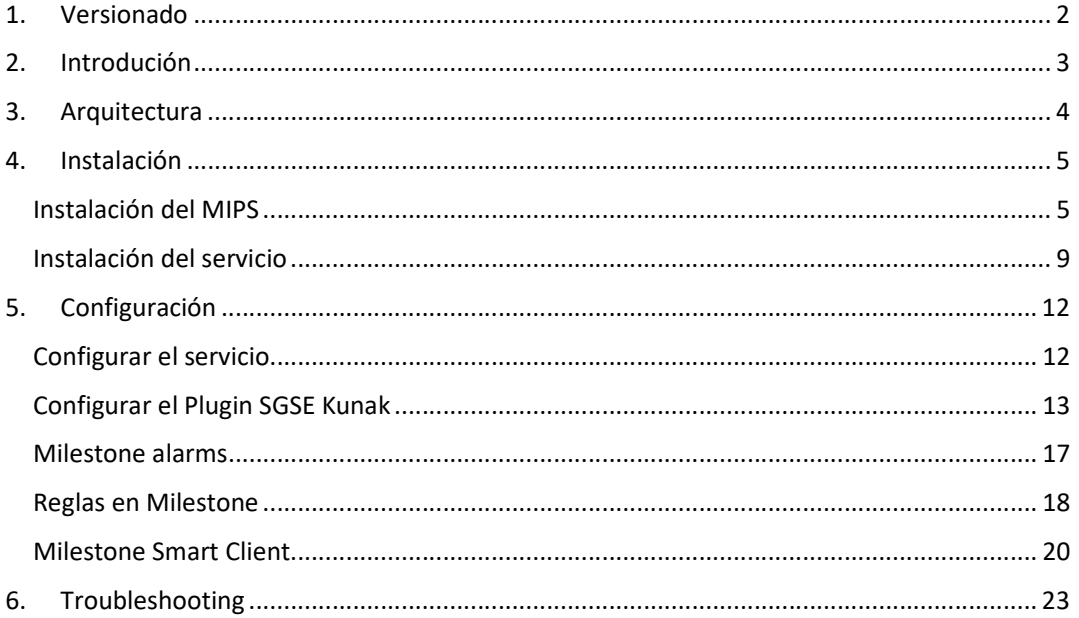

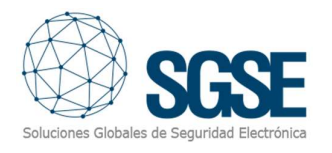

# 1. Versionado

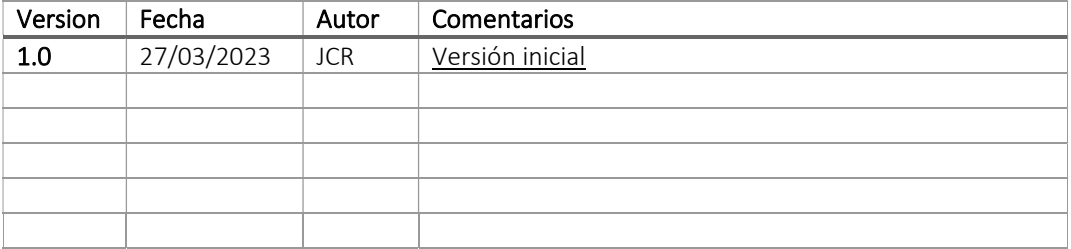

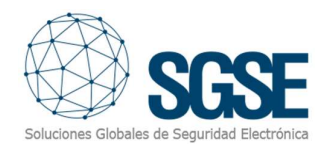

# 2. Introdución

El objetivo de este documento es explicar el funcionamiento, instalación y uso de la solución plugin denominada "SGSEKunak" para su uso en Milestone Xprotect.

Esta solución consiste en un plug in que permite monitorizar e interactuar con el software Milestone incluido en la solución, desde la interfaz de usuario y el entorno de trabajo de la plataforma Xprotect ® de Milestone.

La aplicación plugin "SGSKunak" está diseñada específicamente para proporcionar el procedimiento de gestión desde el software Milestone Xprotect a los sensores de Kunak (Temperatura, Humedad, Presión, velocidad del viento,

Battery,Charge,CO\_GC,CO\_GCc,CO2\_GCc,Humidity\_ext,LAeq,NO\_GC,NO\_GCc,NO2\_GCc,N Ox\_GCc,O3\_GC,Temp,Temp\_ext,W\_Speed\_AVG,W\_Speed\_MAX,W\_Vane\_AVG,Dew\_Point,…… ) . Es el puente entre el sistema Milestone y los dispositivos de medida de Kunak.

El Plugin permite la posibilidad de interactuar con los datos recogidos de los sensores de Kunak desde la aplicación Milestone Smart Client. Y también, permite la interacción con los dispositivos para su parametrización desde la aplicación Management Xprotect. El usuario puede configurar alarmas para estos eventos en el Cliente de Gestión Milestone.

Simplicidad, Cuando el plugin establece conexión con los Sensores, se pueden tomar los datos de configuración de la Sonda e incluirlos como parte de los dispositivos Xprotect; incluyendo texto descriptivo y todos los datos relevantes de la sonda. Sólo hay que introducir cuatro parámetros: ip, puerto, usuario y contraseña.

De esta forma, la gestión comienza en el sistema Xprotect y termina en los dispositivos PROBE, el software envía-recibe los datos relevantes (Alarma, prealarma, deshabilitar, habilitar,...) para permitir la interacción entre los dos sistemas Xprotect (Milestone)- (PROBE) creando un único entorno de sistema.

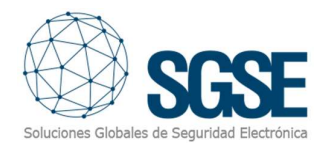

## 3. Arquitectura

El Plugin+ servicio y los sensores se comunican utilizando el Protocolo de Terceros. El Plugin es capaz de gestionar los estados de los sensores y sus elementos, por ejemplo: Temperatura máxima, Velocidad del viento mínima, etc. En definitiva, escuchar los eventos de los sensores tales como : fallos, alarmas, etc. Cuando se dispara un evento, el Plugin con su servicio lo comunica a Milestone. Entonces, debido a la configuración realizada, Milestone activa una alarma y también señala el elemento de origen del evento en un mapa

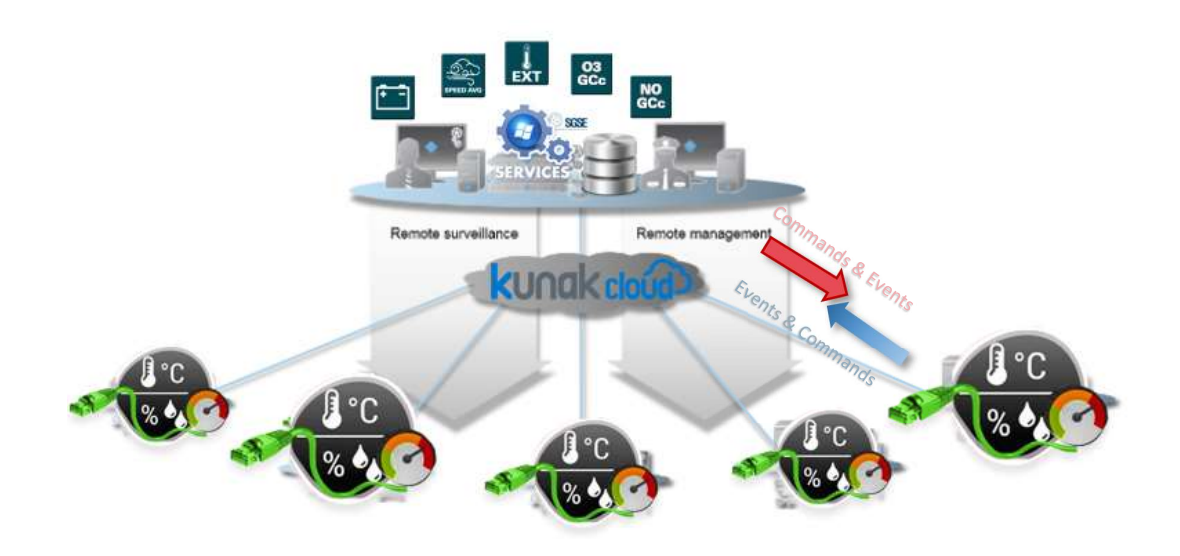

La solución consta de un servicio que puede ser instalado en cualquier máquina o en el propio Milestone, un plugin encargado de gestionar las funcionalidades implementadas en Milestone y la base de datos donde se almacenan los datos obtenidos y la configuración.

Debido a esta arquitectura, la comunicación con los sensores permite recoger su información e interactuar con ellos desde cualquier parte del mundo.

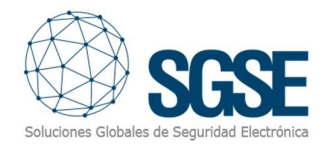

## 4. Instalación

El plugin consta de aplicativos uno es el servicio que se encarga de comunicarse con los sensores y guardar la información para posteriormente ser tratada. El otro es el MIPS que se que encarga de interactuar internamente en Milestone.

### Instalación del MIPS

Para instalar el plugin, basta con ejecutar con derechos de administrador el instalador " SGSE\_Kunak\_MIPS\_Installer.msi" proporcionado por SGSE. El proceso es automático. A lo largo de las diferentes pantallas del instalador, sólo tendremos que aceptar el Acuerdo de Licencia de Usuario Final, condición obligatoria para poder utilizar el plugin.

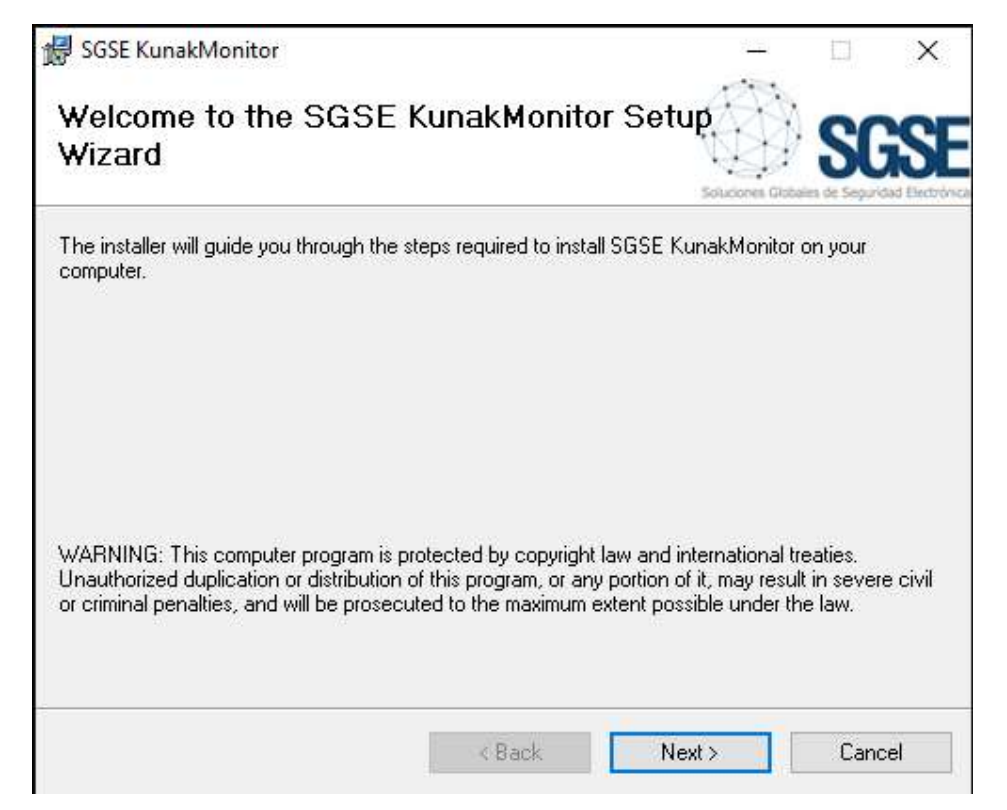

Click "Next >" para comenzar el proceso de instalación.

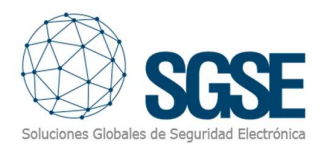

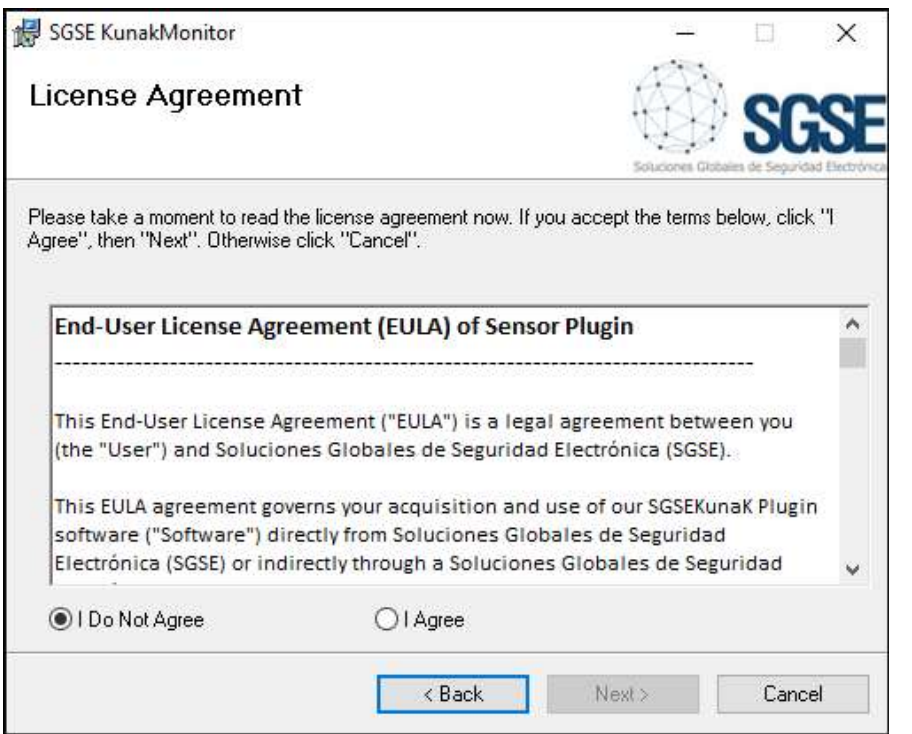

Deberá leer y aceptar el Acuerdo de licencia de usuario final para poder proceder a la instalación.

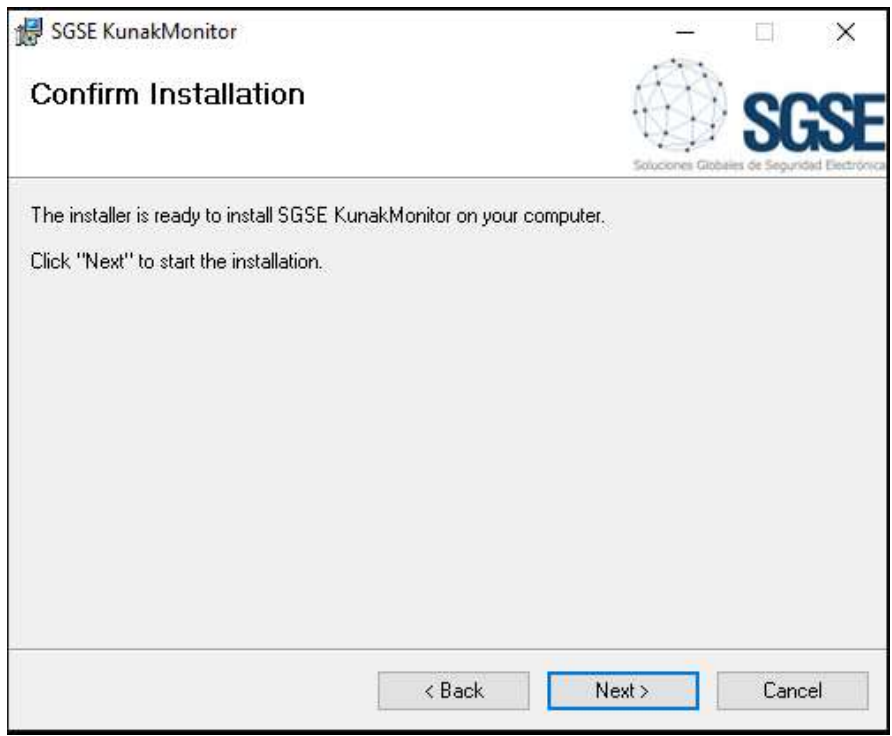

Click "Next >" to proceed and install the plugin files.

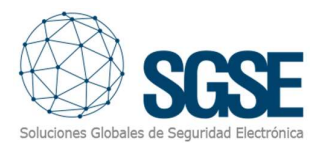

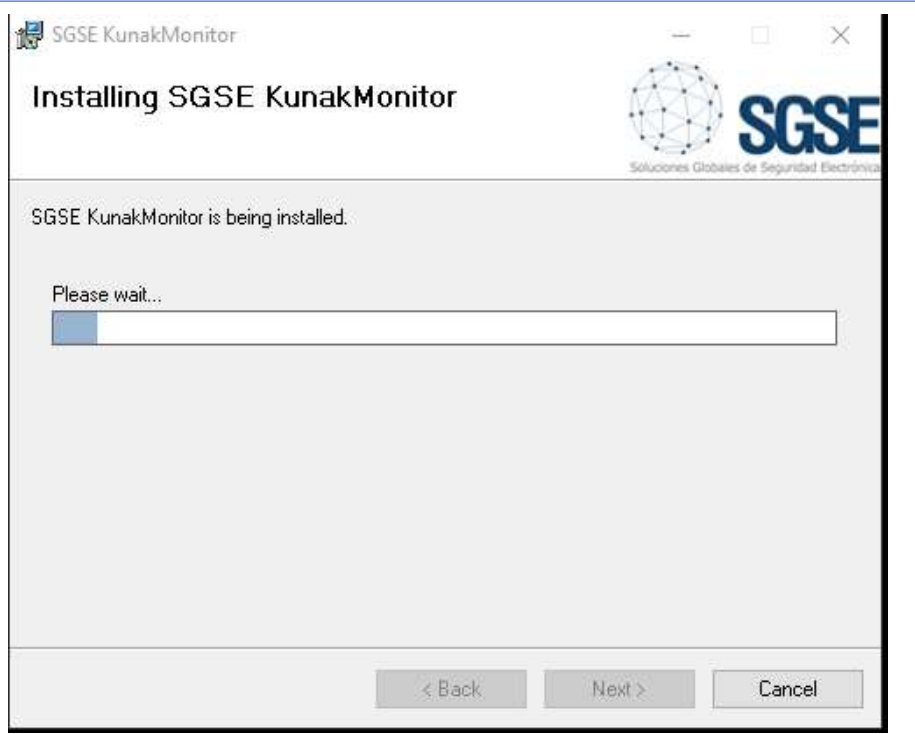

Si el Control de cuentas de usuario de Windows está activado, es posible que tenga que permitir que el instalador siga adelante con la instalación

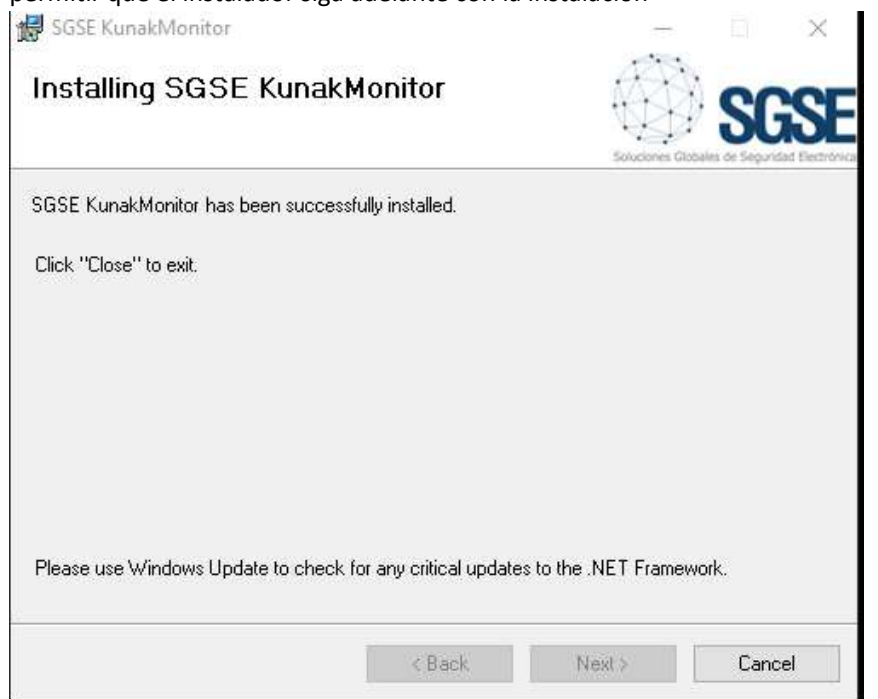

Una vez finalizado el proceso, podemos hacer clic en "Cerrar". ¡El plugin ya está instalado!

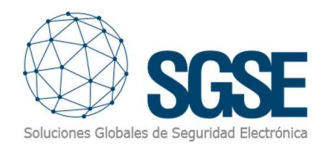

### Proceso de licencia de plugins Obtención de un UID

El plugin necesita una licencia para funcionar. Cada Sensor debe tener una licencia. Estas licencias son generadas por SGSE. A continuación, se describe el procedimiento para obtener el fichero de licencia correspondiente a la licencia adquirida.

Para generar la licencia, debe proporcionar el UID correspondiente. Este UID es un identificador único al que está vinculada la licencia.

Para obtener este código, debe ejecutar XProtect® Management Client después de instalar el plugin, e ir a la opción de menú correspondiente.

En esa pantalla, cuando el plugin no tiene licencia, verá el UID correspondiente.

El usuario del configurador tiene que proporcionarlo a SGSE y nosotros le proporcionaremos la licencia.

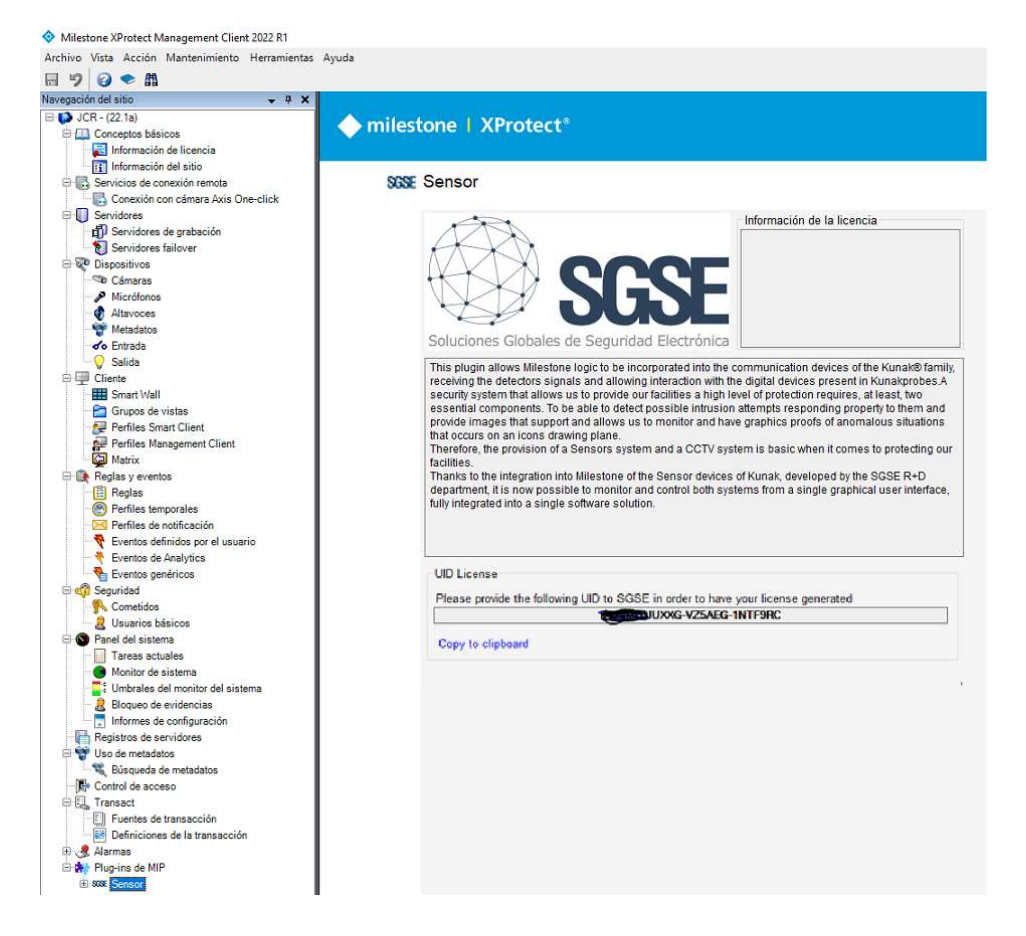

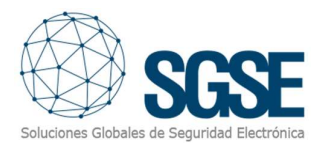

#### Una vez instalada la licencia, el Plugin estará disponible:

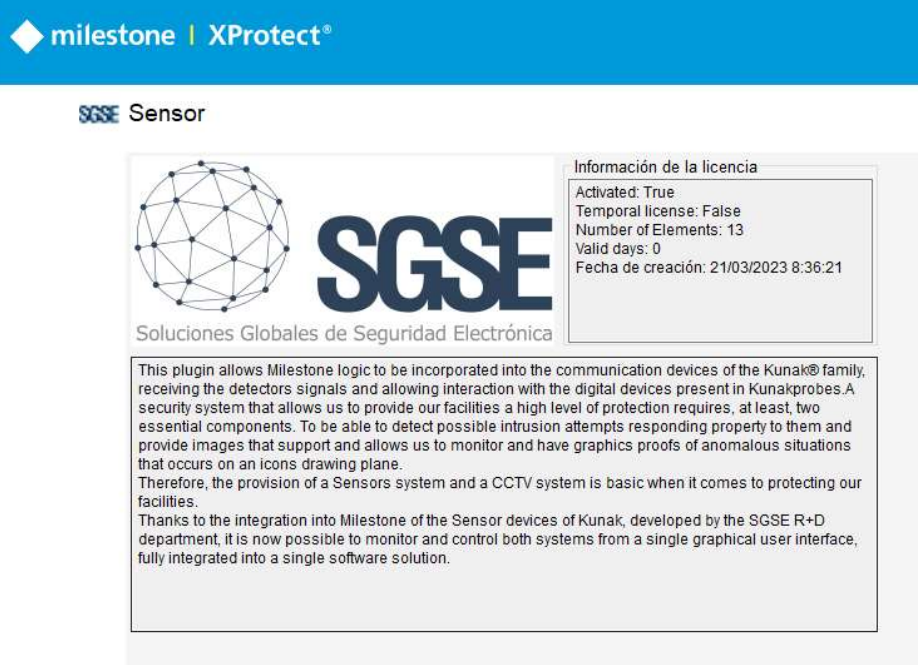

#### Instalación del servicio

Para instalar el servicio, basta con ejecutar con derechos de administrador el instalador " iSGSEKunak.msi" proporcionado por SGSE. El proceso es automático. A lo largo de las diferentes pantallas del instalador.

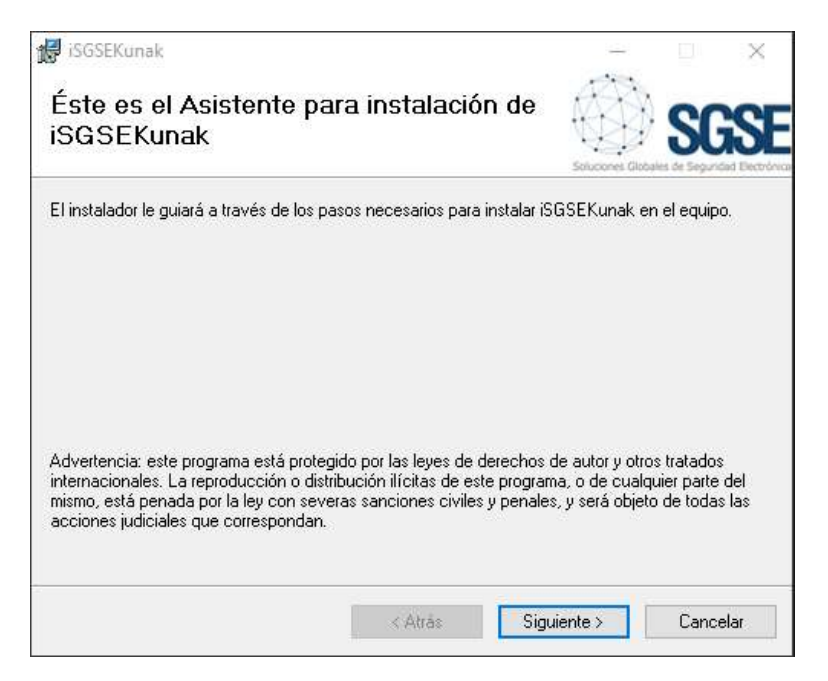

Clic "Next >" para comenzar el proceso de instalación.

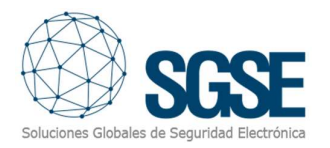

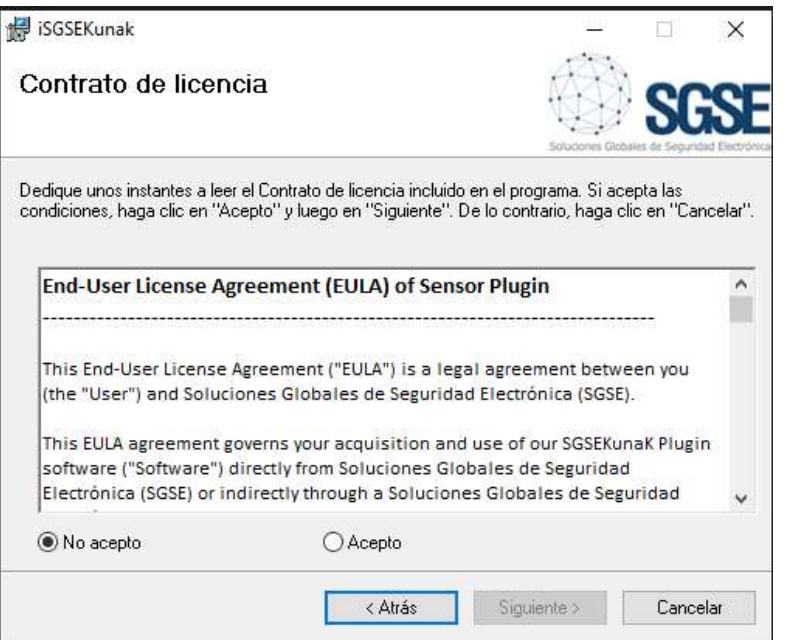

Deberá leer y aceptar el Acuerdo de licencia de usuario final para poder proceder a la instalación.

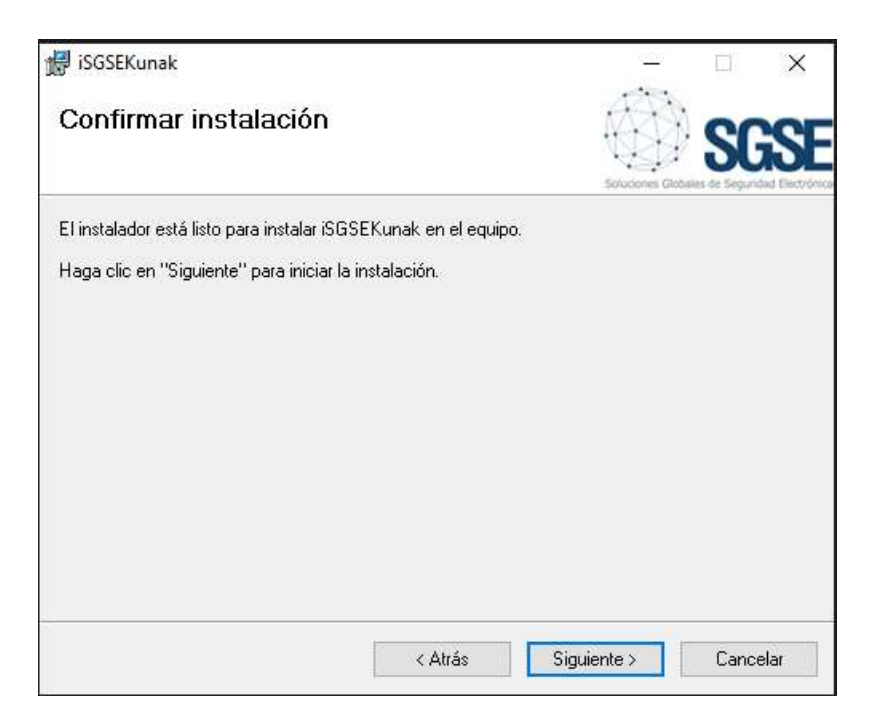

Clic "Next >" para proceder a la instalación.

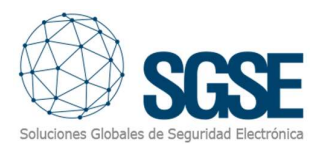

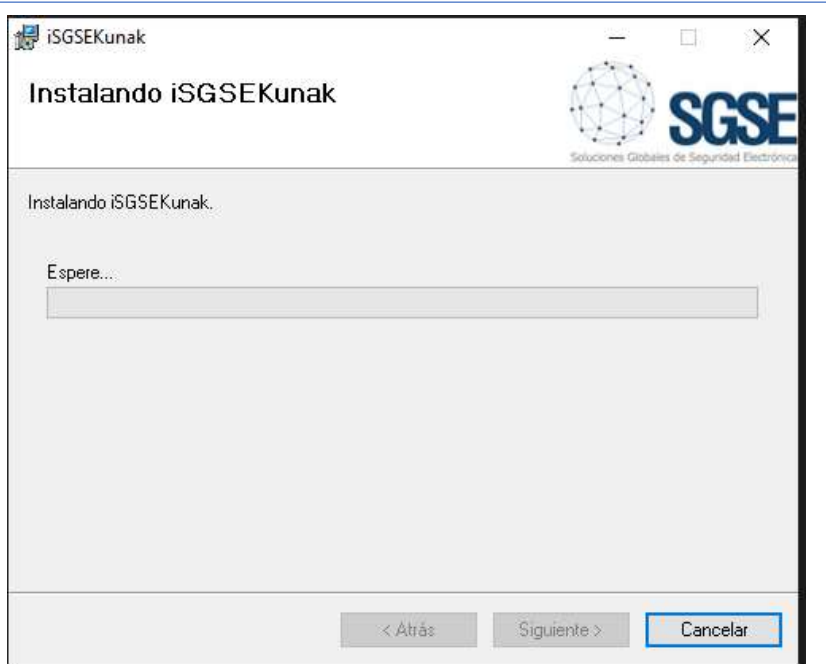

Si el Control de cuentas de usuario de Windows está activado, es posible que tenga que permitir que el instalador continúe con la instalación.

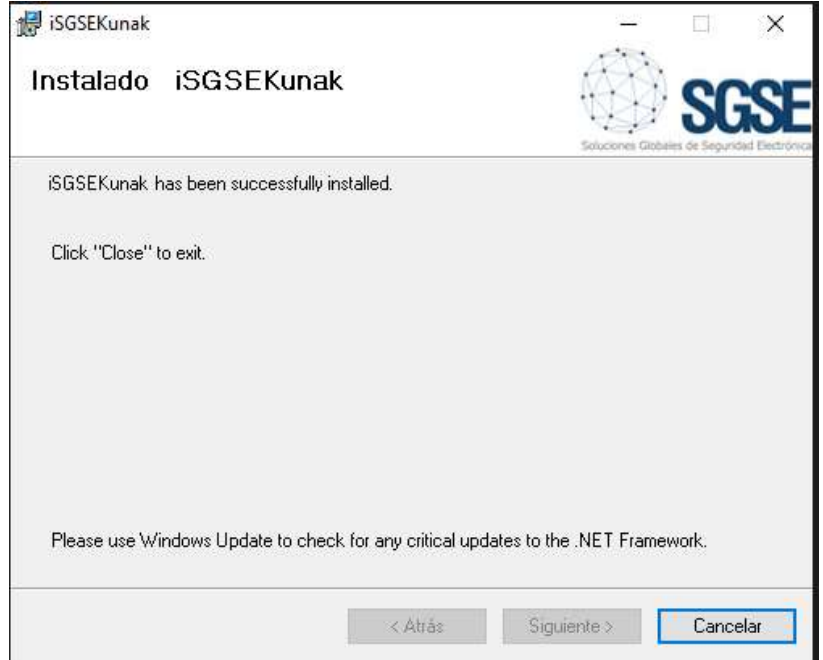

Una vez finalizado el proceso, podemos hacer clic en "Cerrar". ¡El servicio ya está instalado!

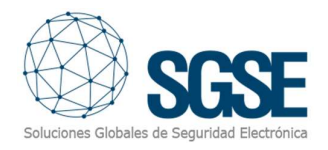

# 5. Configuración

El servicio y el MIPS han sido diseñado para simplificar al máximo su proceso de configuración, de forma que la puesta en marcha sea lo más sencilla posible para el instalador.

Si el MIPS, el servicio y la licencia se han instalado correctamente. El usuario deberá de seguir los siguientes pasos:

### Configurar el servicio

El servicio arranca automáticamente por lo que lo primero que debe de hacer es parar el servicio. Diríjase hasta el gestor de servicios y pare el servicio.

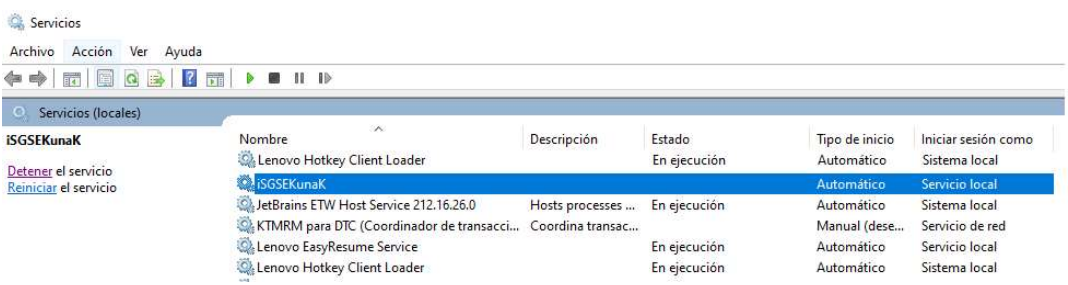

Compruebe que el servicio se encuentra parado.

Una vez parado el servicio abra el explorador de archivos y colóquese en el directorio "C:\Program Files (x86)\SGSE\iSGSEKunaK" y seguidamente edite el archivo SGSEKunak.exe.config y podrá ver los siguientes campos.

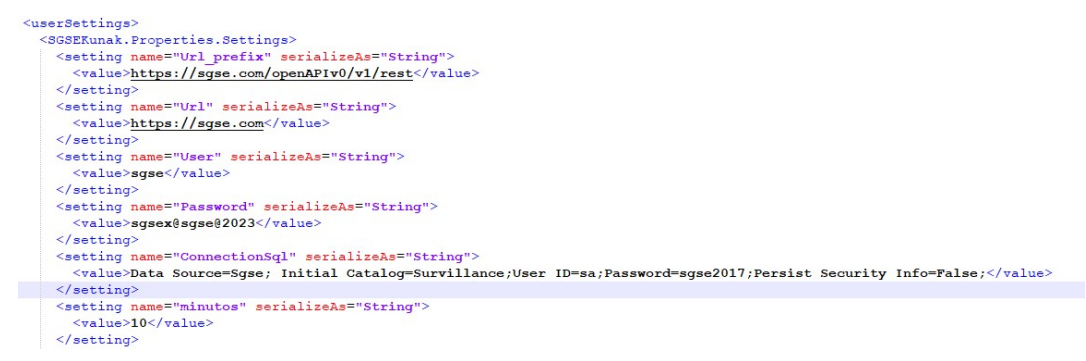

Cada uno de los tag o campos como Url prefix, Url, User, Password, ConnectionSql y minutos deben ser establecidos con el valor correspondiente por ejemplo en el caso que mostramos a continuación Url, Url User y password corresponden a los datos relativos a la conexión con los sensores.

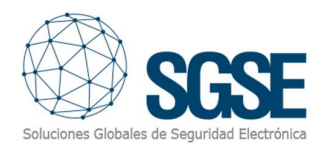

```
<setting name="Url prefix" serializeAs="String">
  <value>https://sqse.com/openAPIv0/v1/rest</value>
</setting>
<setting name="Url" serializeAs="String">
  <value>https://sqse.com</value>
</setting>
<setting name="User" serializeAs="String">
  <value>sqse</value>
</setting>
<setting name="Password" serializeAs="String">
  <value>sgsex@sgse@2023</value>
\frac{2}{\sqrt{3}}
```
Seguidamente, tendremos que configurar los datos relativos a la conexión con el servidor Sql considerando que la base de datos será "Survillance"

```
<setting name="ConnectionSql" serializeAs="String">
 <value>Data Source=Sgse; Initial Catalog=Survillance;User ID=sa;Password=******|;Persist Security Info=False;</value>
\frac{1}{2} setting
```
Por último, parametrizaremos el tiempo que transcurrirá entre lectura y lectura de los sensores, en este ejemplo sería cada 10 minutos.

```
<setting name="minutos" serializeAs="String">
  <value>10</value>
\frac{2}{\sqrt{3}}
```
Salve los datos y proceda a iniciar el servicio.

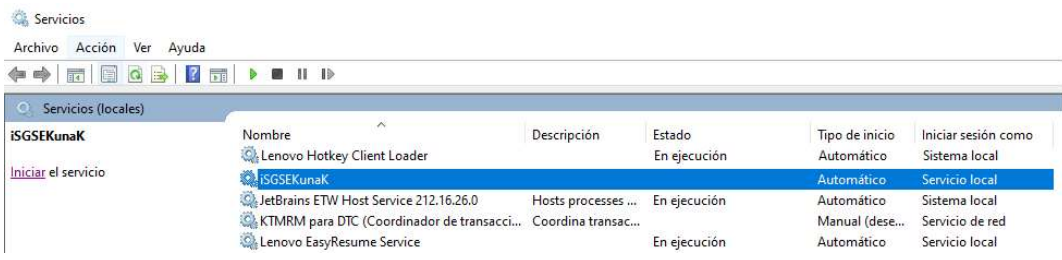

#### Configurar el Plugin SGSE Kunak

Para configurar una SONDA en Milestone, el procedimiento es extremadamente sencillo.

Abra la aplicación Xprotect Management y seleccione

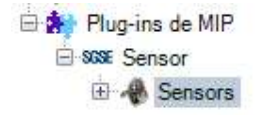

Le aparece la siguiente pantalla

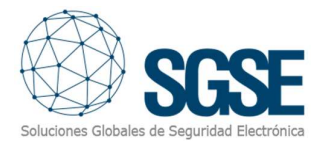

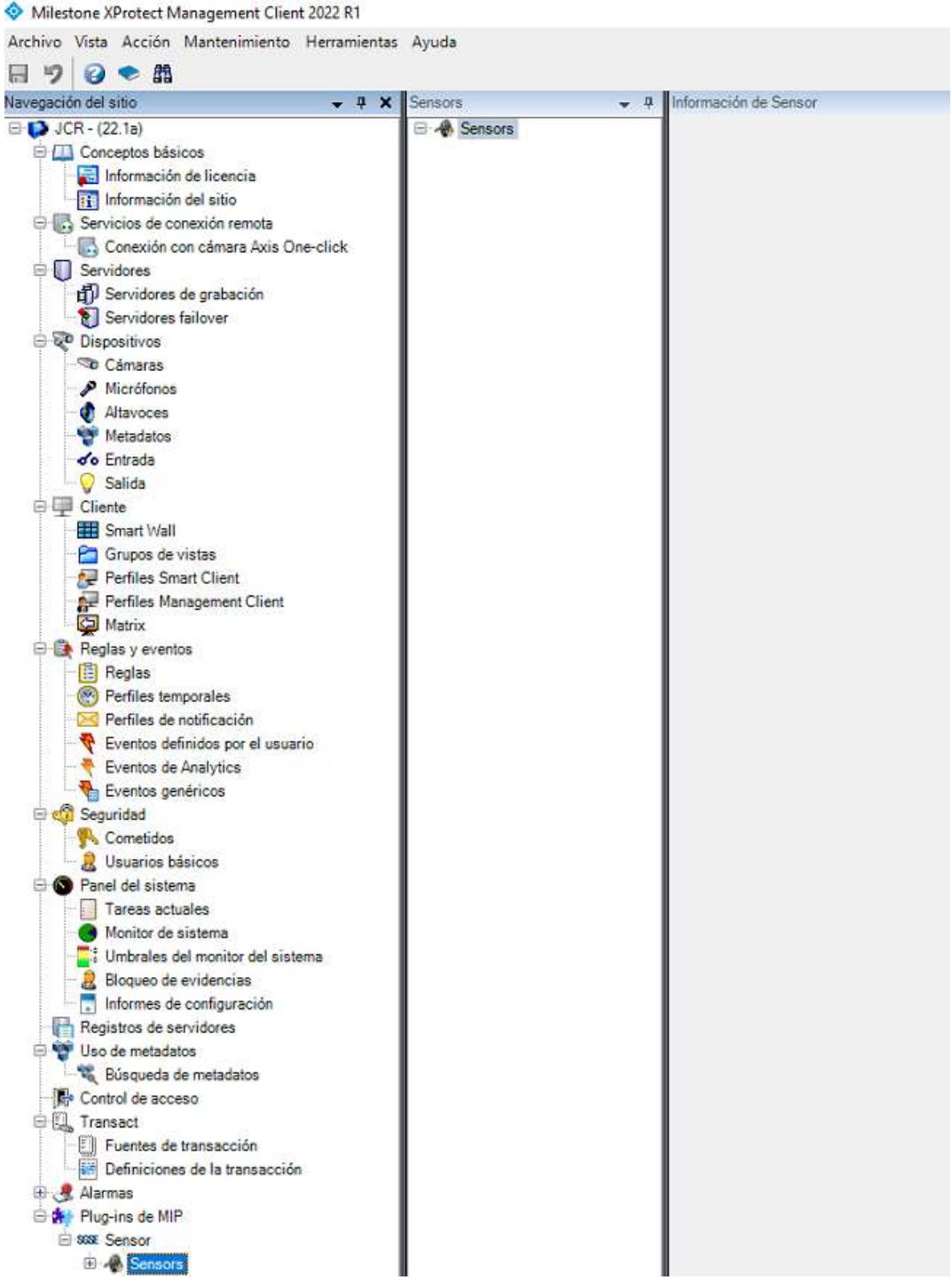

 Deberá posicionarse sobre la segunda columna y pulsar el botón derecho y se le mostrará el siguiente contenido

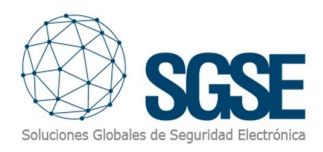

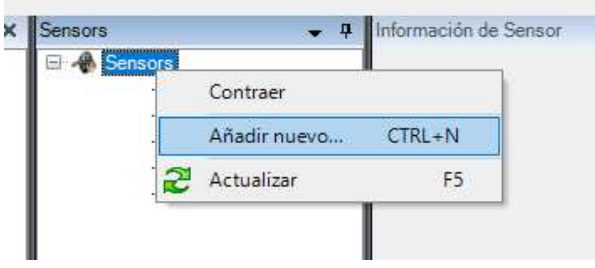

Seleccione Añadir nuevo

Al seleccionar nuevo le aparecerá un nueva interface de gestión que deberá de rellenar con los datos que se le solicitan; Url de conexión, usuario y clave.

Pulse aceptar y si los datos han sido correctos aparecerán los sensores que se encuentran asociados a su cuenta de gestión de los sensores.

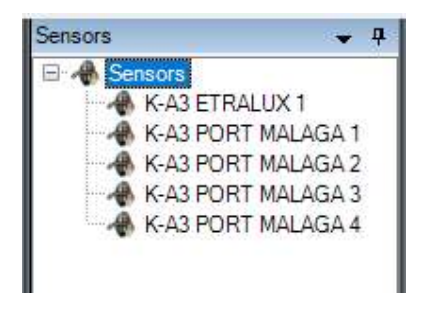

A hacer clic sobre cualquiera de ellos, se abrirá un entorno de parametrización donde tendrá que rellenar los datos correspondientes a Url, User y Password bajo el bloque denominado Configuración. Estos datos son necesarios para realizar la extracción de la configuración de los parámetros de los diferentes sensores, esta se realizará al pulsar sobre el botón sincronizar. Tras realizar la sincronización podrá comprobar todos los parámetros de los sensores bajo el apartado Sensores y Elementos.

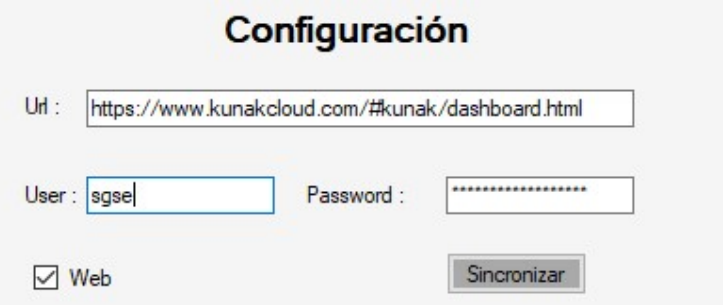

Confirme que los datos obtenidos tras realizar la sincronización son los que usted desea mediante el cuadro que se encuentra bajo el epígrafe Sensores y Elementos.

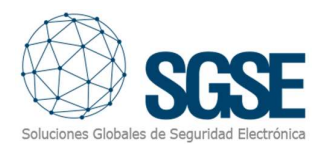

#### **Sensores y Elementos**

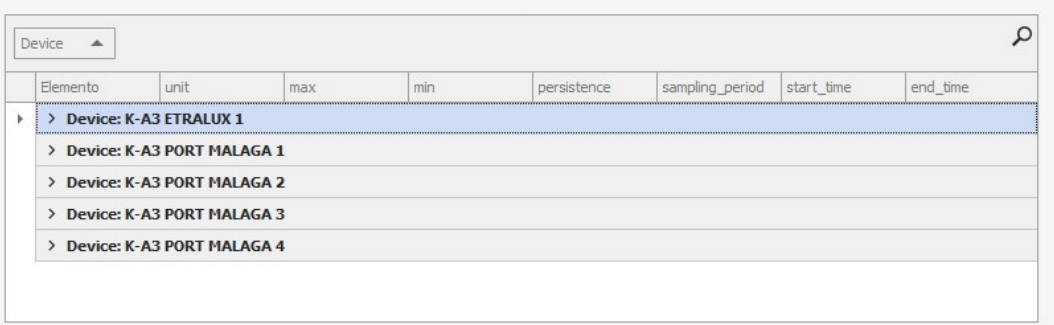

Este cuadro le permite realizar búsquedas personalizables y genéricas. Pulsando sobre cada uno de los Sensores que aparecen descritos se desplegará el cuadro con los valores que de los diferentes elementos que componen el sensor seleccionado.

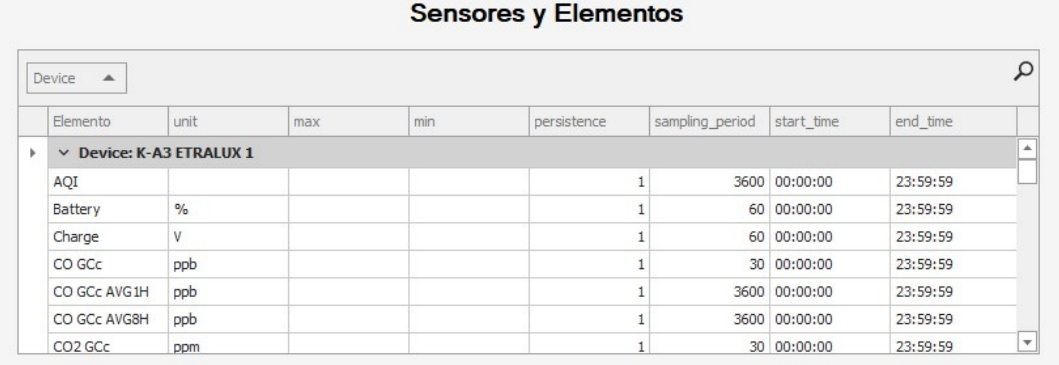

La parametrización de cada elemento correspondiente al sensor que decida debe de hacerlo en el entorno de Kunak, para ello dispone del bloque KunaK cloud. Introduzca su usuario y clave para proceder a parametrizar los dispositivos.

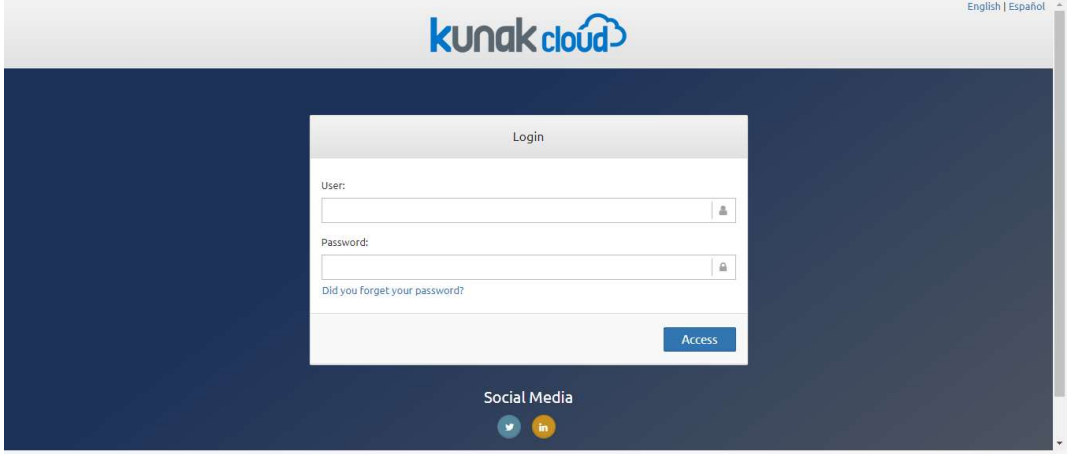

Tras introducir el User y Password pulse el botón Access y ya podrá configurar sus sensores.

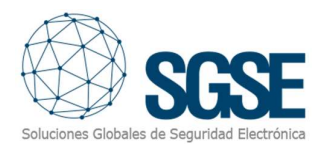

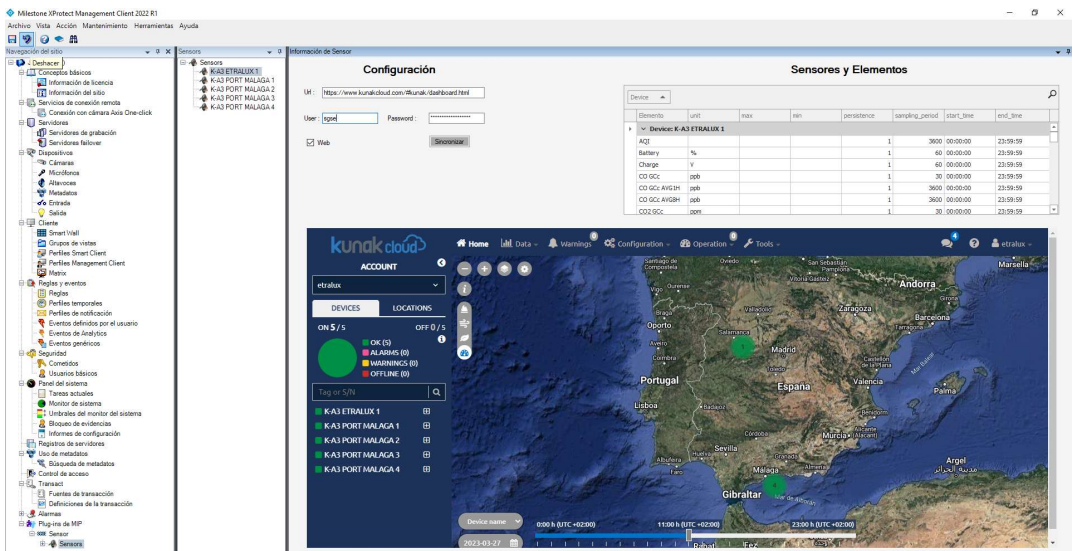

Recomendamos "Leer el manual de configuración del fabricante KunaK".

#### Milestone alarms

Tras la instalación, el usuario del configurador verá un nuevo conjunto de eventos en Milestone. Se trata de una lista de todos los eventos que pueden activarse en relación a la información que nos brindan los sensores y sus elementos. Debido a esta flexibilidad, el usuario del configurador puede configurar una alarma para cada evento de los que se muestran en la lista.

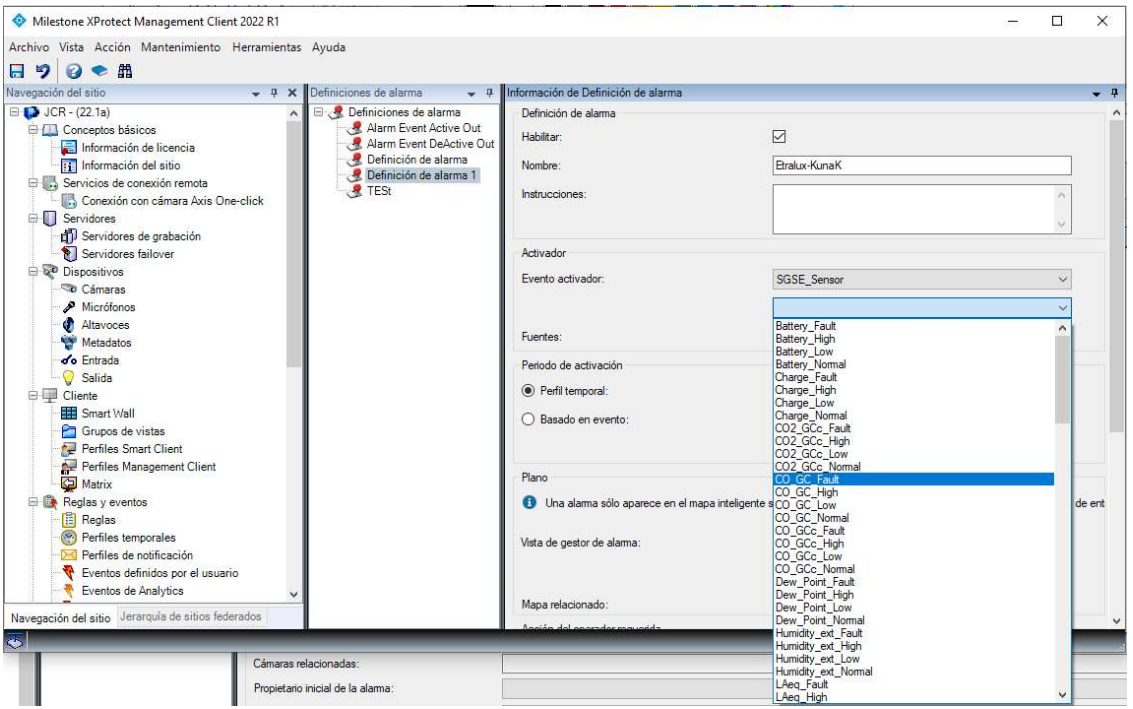

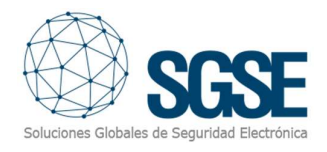

#### Eventos gestionados:

Battery\_High,Battery\_Normal,Battery\_Low,Battery\_Fault,Charge\_Normal,Charge\_High,Charge Low,Charge\_Fault,CO\_GC\_Normal,CO\_GC\_High,CO\_GC\_Low,CO\_GC\_Fault,CO\_GCc\_Normal,C O GCc High,CO GCc Low,CO GCc Fault,CO2 GCc Normal,CO2 GCc High,CO2 GCc Low,CO 2 GCc Fault,Humidity ext Normal,Humidity ext High,Humidity ext Low,Humidity ext Fault ,LAeq\_Normal,LAeq\_High,LAeq\_Low,LAeq\_Fault,NO\_GC\_Normal,NO\_GC\_High,NO\_GC\_Low,N O\_GC\_Fault,NO\_GCc\_Normal,NO\_GCc\_High,NO\_GCc\_Low,NO\_GCc\_Fault,NO2\_GCc\_Normal,N O2\_GCc\_High,NO2\_GCc\_Low,NO2\_GCc\_Fault,NOx\_GCc\_Normal,NOx\_GCc\_High,NOx\_GCc\_Lo w,NOx GCc Fault,O3 GC Normal,O3 GC High,O3 GC Low,O3 GC Fault,O3 GCc Normal,O3 GCc\_High,O3\_GCc\_Low,O3\_GCc\_Fault,PM\_SFR\_Normal,PM\_SFR\_High,PM\_SFR\_Low,PM\_SFR Fault,PM1\_Normal,PM1\_High,PM1\_Low,PM1\_Fault,PM10\_Normal,PM10\_High,PM10\_Low,P M10\_Fault,PM2\_5\_Normal,PM2\_5\_High,PM2\_5\_Low,PM2\_5\_Fault,PM4\_Normal,PM4\_High,P M4\_Low,PM4\_Fault,Pressure\_Normal,Pressure\_High,Pressure\_Low,Pressure\_Fault,Signal\_Nor mal,Signal\_High,Signal\_Low,Signal\_Fault,SO2\_GC\_Normal,SO2\_GC\_High,SO2\_GC\_Low,SO2\_G C\_Fault,SO2\_GCc\_Normal,SO2\_GCc\_High,SO2\_GCc\_Low,SO2\_GCc\_Fault,Temp\_Normal,Temp\_ High,Temp\_Low,Temp\_Fault,Temp\_ext\_Normal,Temp\_ext\_High,Temp\_ext\_Low,Temp\_ext\_Fa ult,TPC\_Normal,TPC\_High,TPC\_Low,TPC\_Fault,TSP\_Normal,TSP\_High,TSP\_Low,TSP\_Fault,W\_S peed AVG Normal,W\_Speed AVG\_High,W\_Speed\_AVG\_Low,W\_Speed\_AVG\_Fault,W\_Speed \_MAX\_Normal,W\_Speed\_MAX\_High,W\_Speed\_MAX\_Low,W\_Speed\_MAX\_Fault,W\_Vane\_AV G\_Normal,W\_Vane\_AVG\_High,W\_Vane\_AVG\_Low,W\_Vane\_AVG\_Fault,Dew\_Point\_Normal, Dew\_Point\_High,Dew\_Point\_Low,Dew\_Point\_Fault.

#### Reglas en Milestone

Además, el usuario del configurador puede utilizar estos eventos para activar reglas específicas:

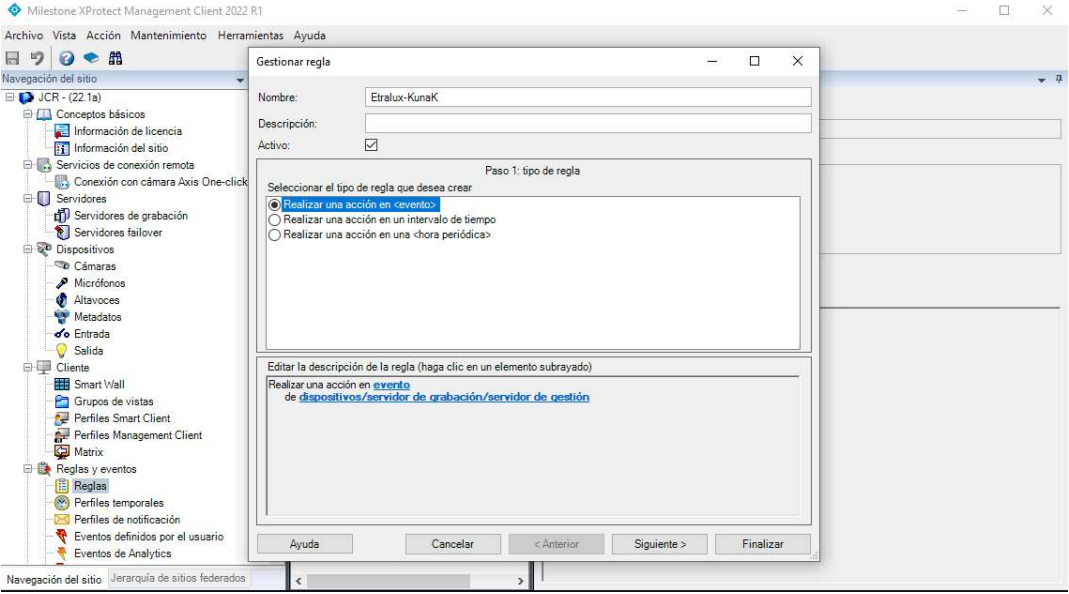

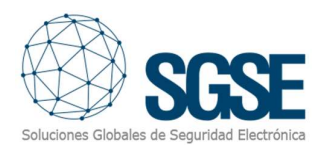

Desde el menú Ejecutar una acción sobre evento puede seleccionar el estado de su regla para realizar.:

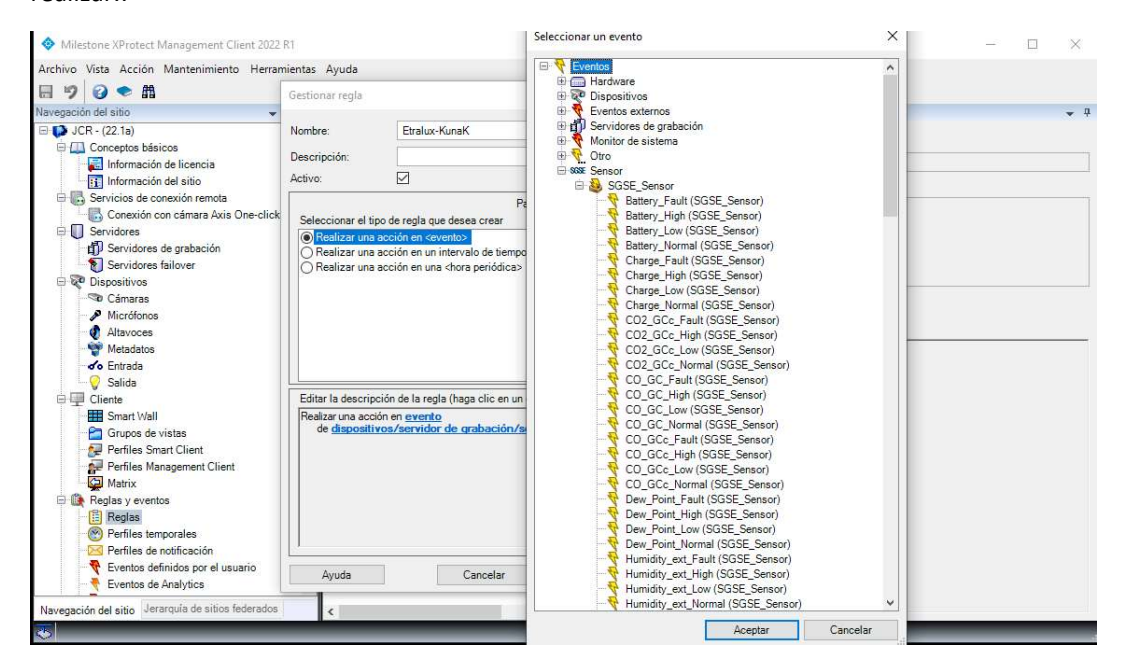

Seleccione el dispositivo o dispositivos que componen la parametrización de la regla.

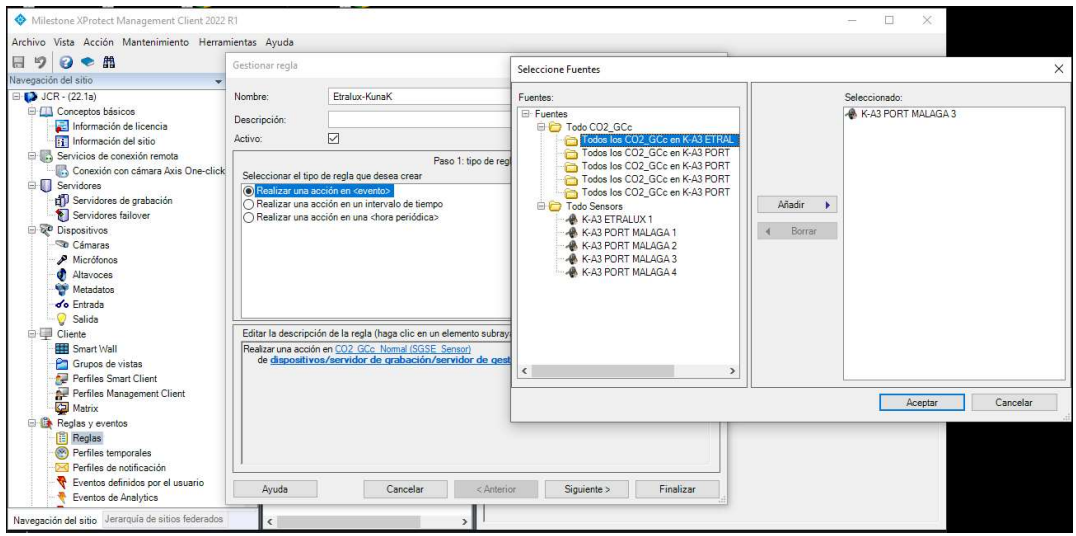

Continue con el proceso a través del gestionador de reglas, seleccionando las acciones que estime necesarias.

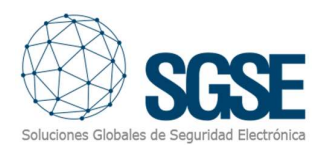

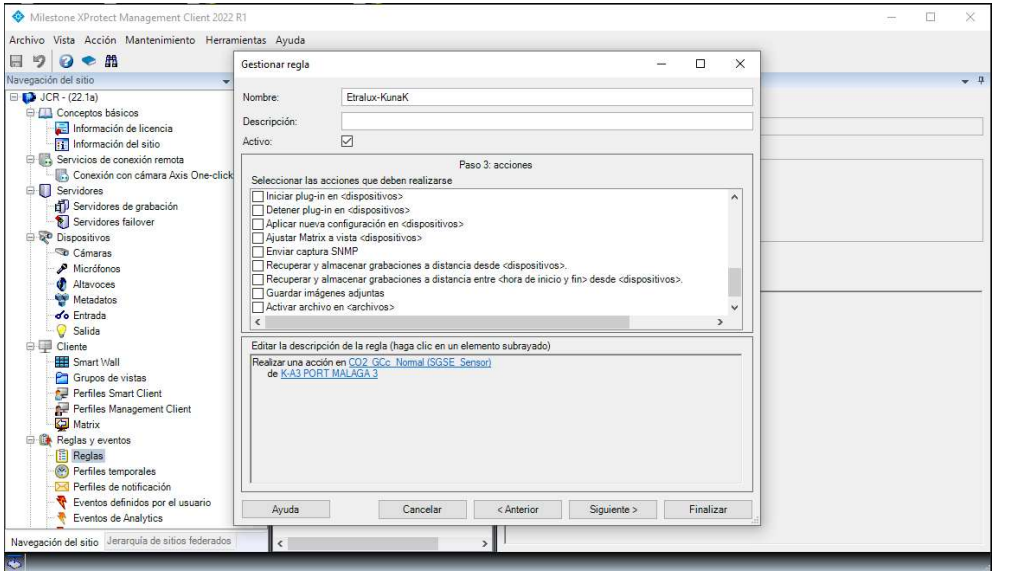

En caso de necesitar ayuda al configurar sus reglas, puede consultar la ayuda del software Xprotect de Mielstone, pulse F1.

#### Milestone Smart Client

El plugin también nos permite recuperar el tipo de sensor parametrizado en el monitor de la sonda, de forma que el icono que se muestra en el Mapa nos da la interpretación más clara de la instalación de la sonda.

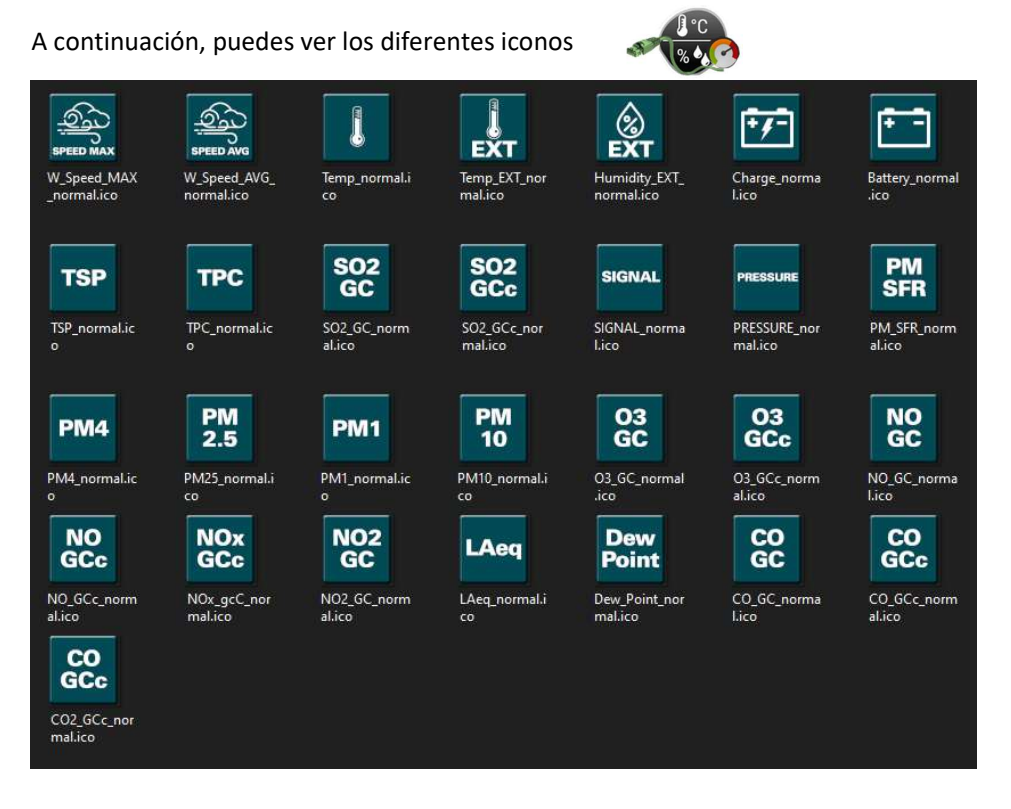

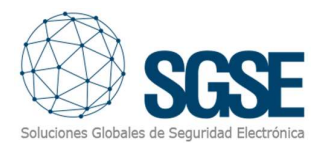

creado correctamente, el usuario del configurador podrá arrastrar y soltar los elementos (sensor de temperatura, sensor de humedad, sensor de presión, ... ) de un mapa en el Milestone Smart Client:

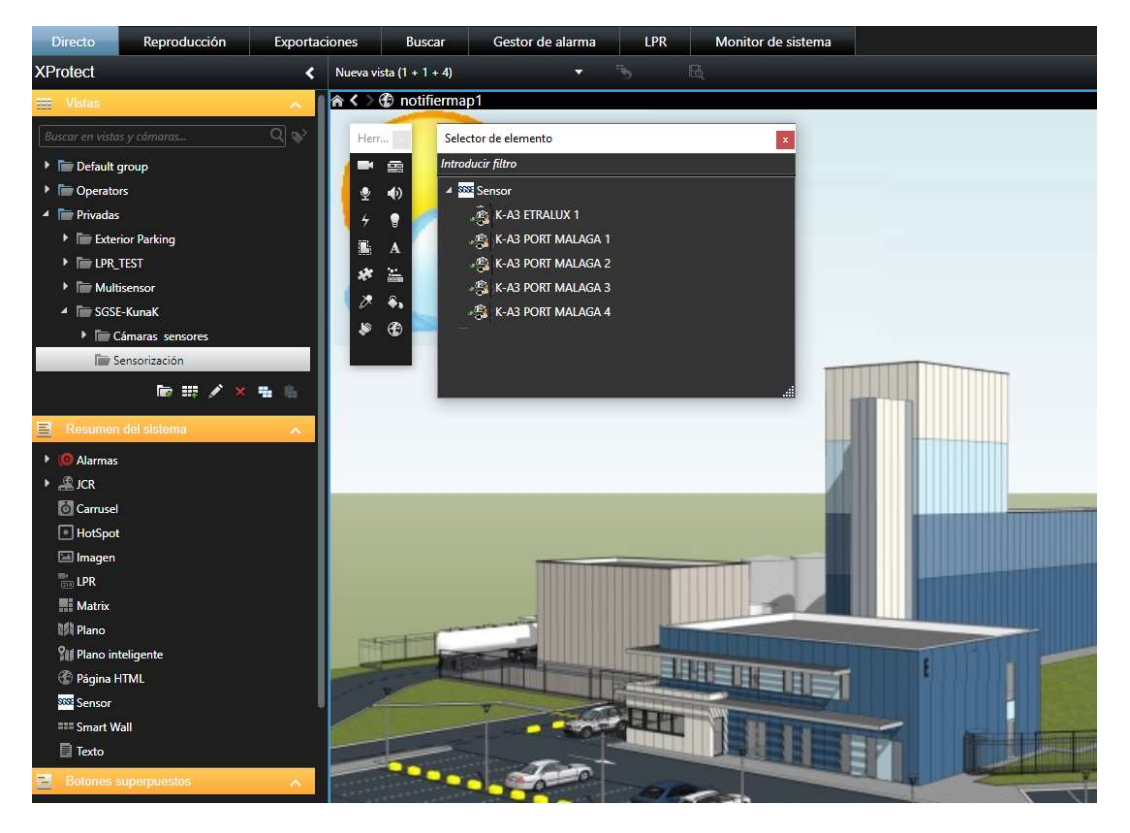

Creación de un escenario visual para controlar las operaciones de los Sensores.

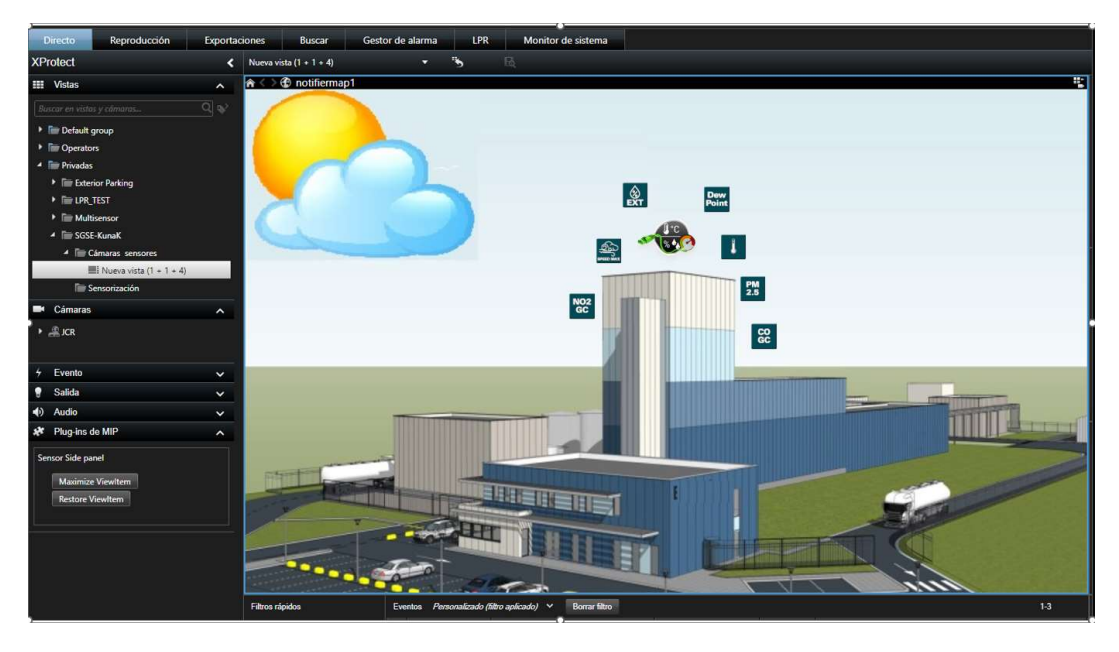

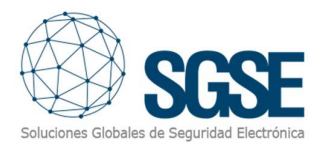

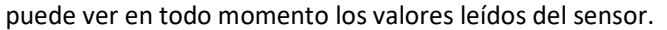

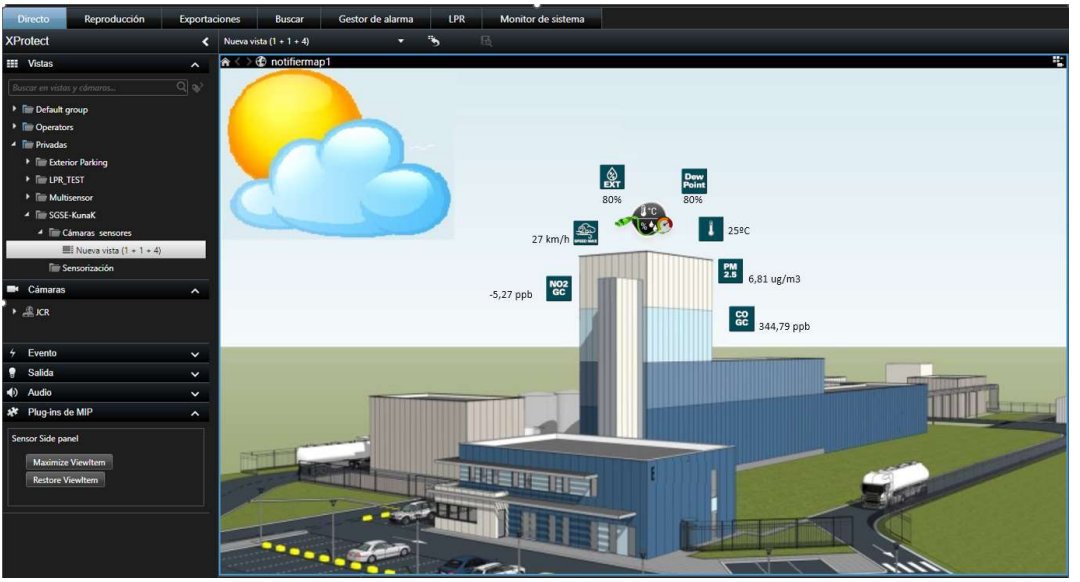

 Si se activa una alarma, el operador verá que el elemento de origen de la alarma está marcado con un círculo rojo parpadeante:

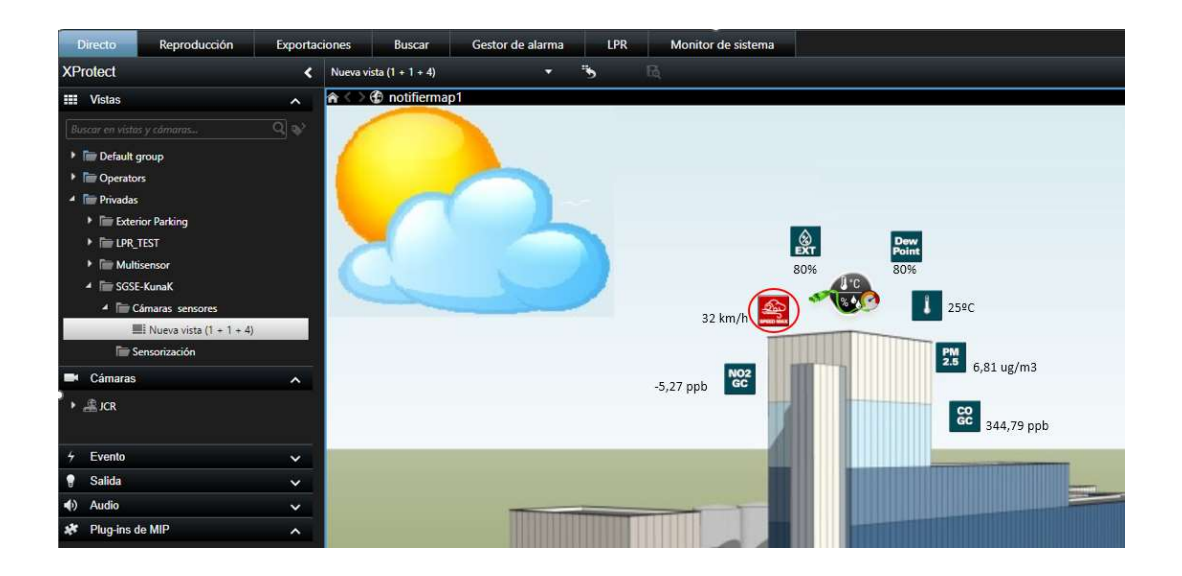

Toda la Información recogida permite ser representada mostrando todo lo que acontece de forma gráfica.

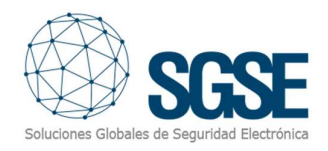

# 6. Troubleshooting

El Plugin no recibe eventos

Compruebe la configuración de la red.

Para confirmar que el problema puede ser la red, conéctese al cloud de Kunak desde la máquina en la donde se está ejecutando el Milestone Event Server y compruebe que puede acceder.<br>- El mapa en Milestone Smart Client muestra cruces en lugar del icono correcto

Borre el icono y vuelva a añadirlo. Esto ocurre cuando se elimina un elemento en el Cliente de Gestión Milestone y se crea de nuevo. - No hay alarmas

Compruebe en Milestone Management Client que la alarma está relacionada con el evento correcto.

#### - No hay eventos ni alarmas

Compruebe que el usuario y la clave son correctos desde el configurador Xproctect Management en la parte correspondiente a los sensores Kunak (Plugin).

Reinicie el Milestone Event Server y compruebe la red.

Para obtener información técnica o asistencia, envíe un correo electrónico a las siguientes direcciones:

sat@sgse.eu<br>O llame al siguiente número de teléfono:

+34 91 0564405

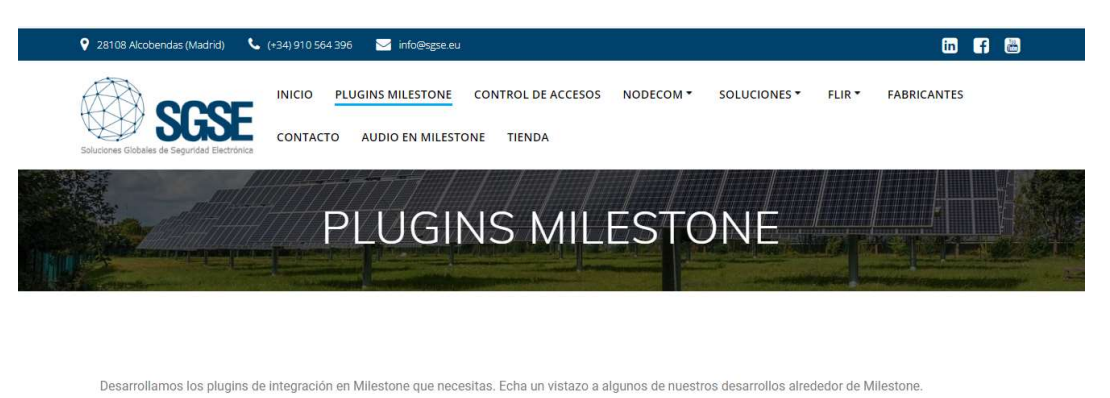

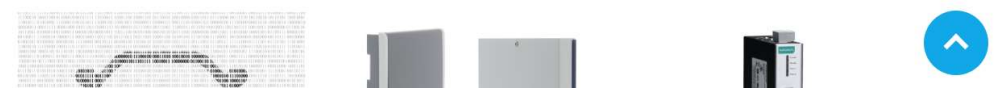

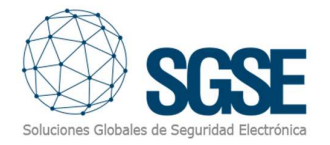

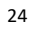